# **ZÍSKAJ JEDNOTNÝ PRÍSTUP K INFORMÁCIÁM O VYUČOVANÝCH PREDMETOCH**

**"Sylaby a otázky na skúšku na jednom mieste"**

**Ako na to? Zaregistruj sa na Moodle!**

**1. Klikni na odkaz Moodle, ktorý nájdeš na <http://fpjj.vsdanubius.sk/>**

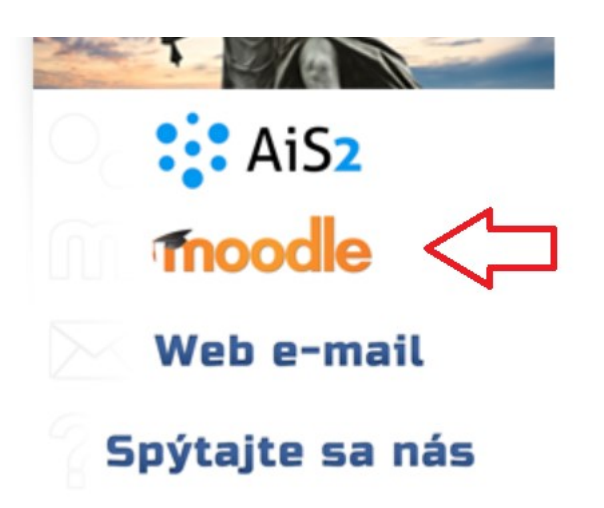

# **2. Po kliknutí sa dostaneš na hlavnú stránku Moodle - <http://kurzy.vsdanubius.sk/>**

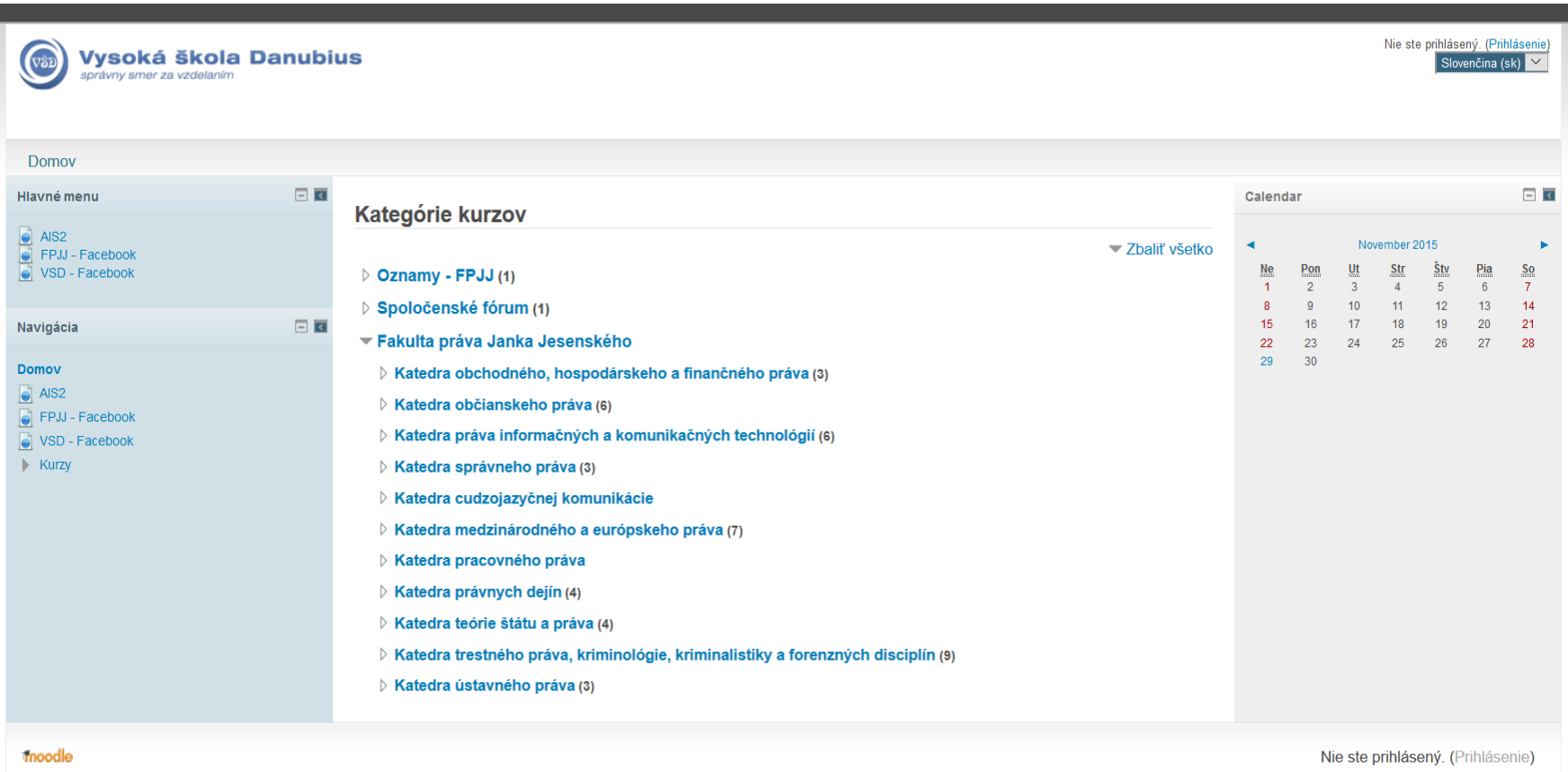

**3. Následne je potrebné prihlásiť sa. Preto klikni na odkaz "***Prihlásenie***", ktorý nájdeš v pravom hornom rohu.**

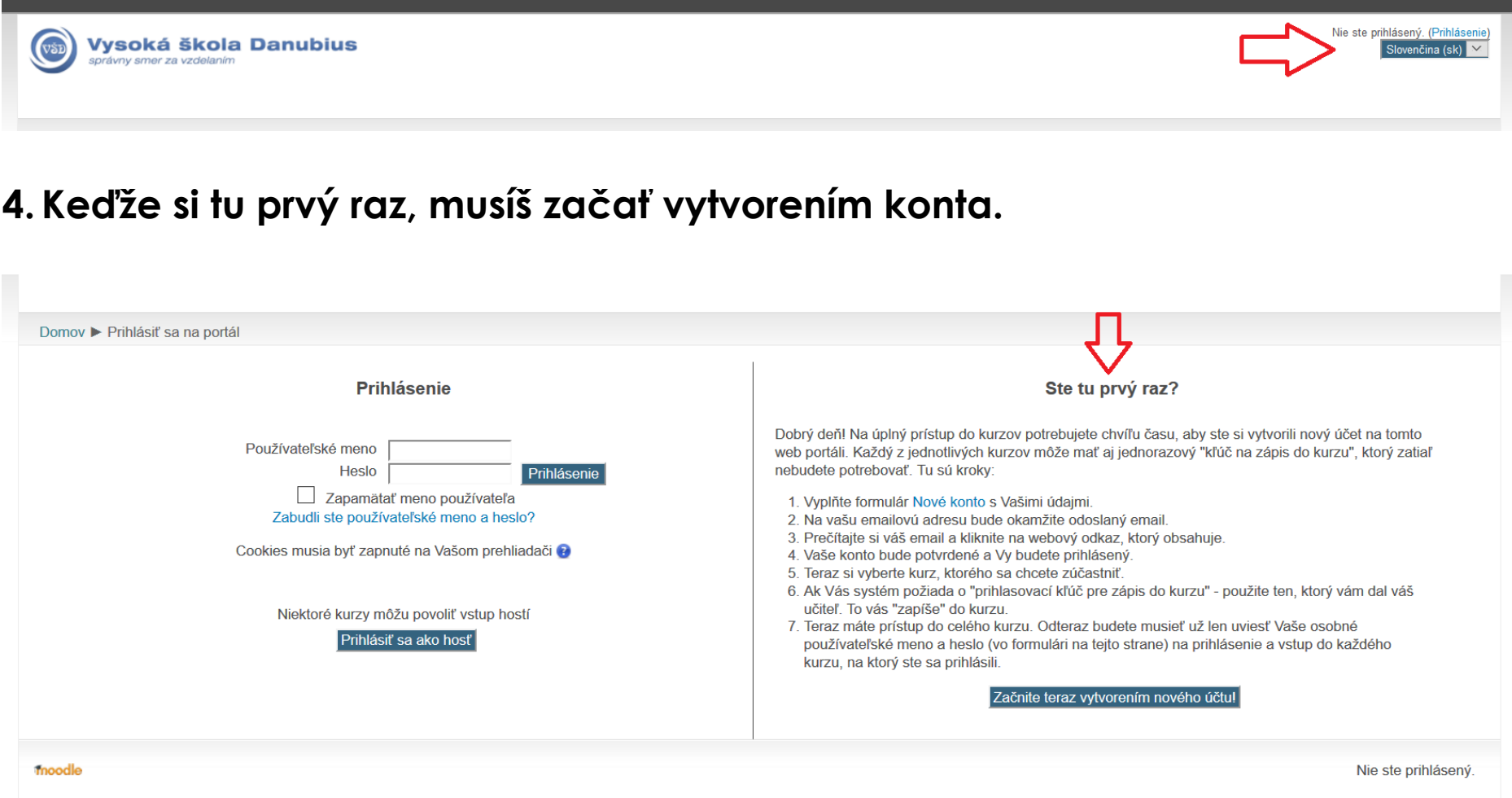

## **5. Pre vytvorenie konta musíš vyplniť registračný formulár.**

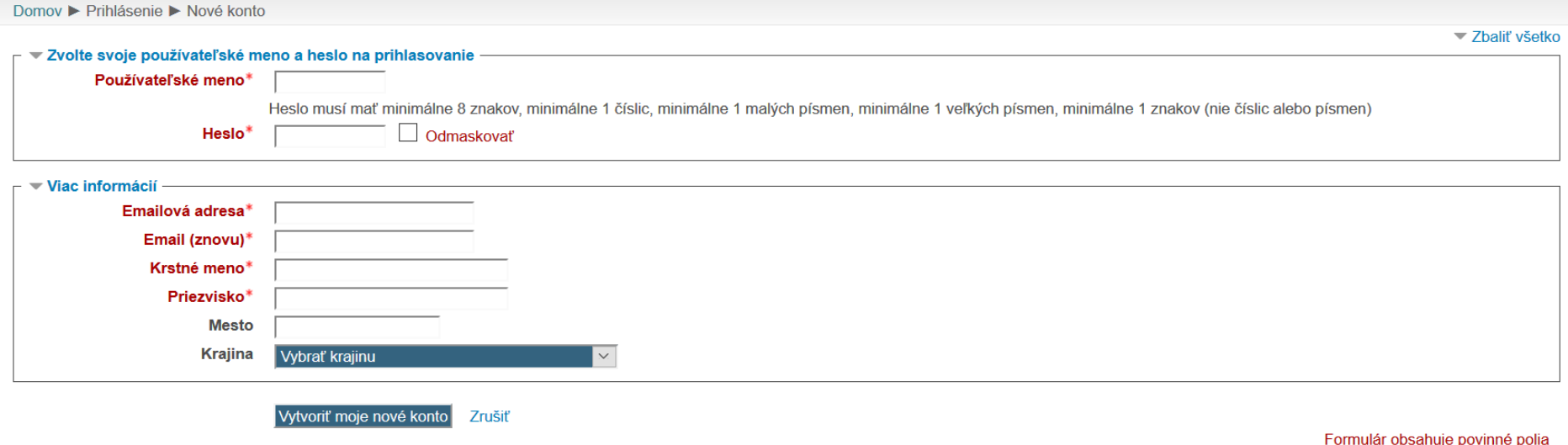

- **6. Na e-mail, ktorý si zadal pri registrácií Ti príde potvrdzujúci odkaz, na ktorý musíš kliknúť. Tým dokončíš registráciu. Pokiaľ Ti e-mail neprišiel, skús sa pozrieť do spamu**
- **7. Po úspešnom zaregistrovaní sa môžeš prihlásiť do Moodle.**

### **8. Po prihlásení si vyber katedru, ktorá zabezpečuje predmet, o ktorý sa zaujímaš.**

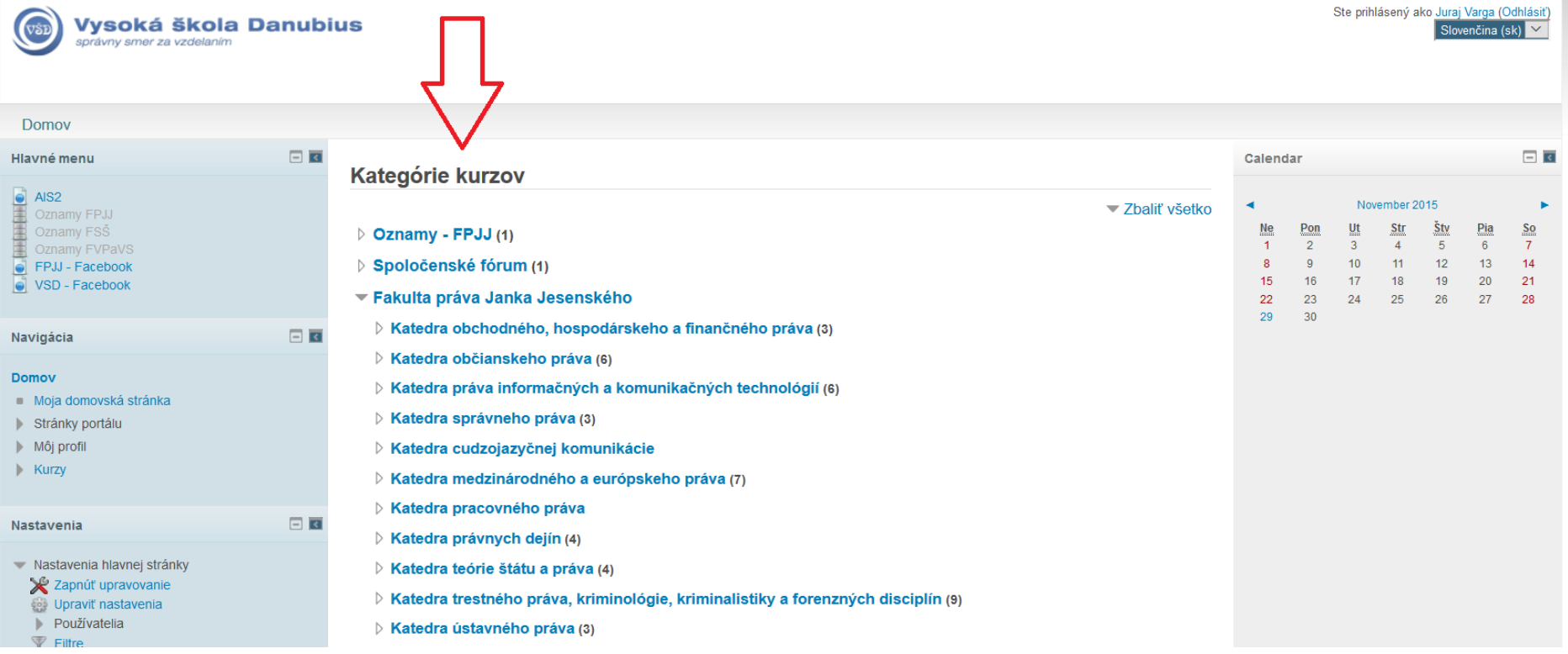

### **9. Po výbere predmetu sa musíš na tento predmet prihlásiť!**